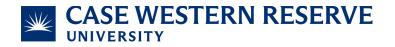

## Attaching Receipts to Transactions in BOA

#### Purpose

This document instructs cardholders how to attach receipts to transactions in Bank of America's Works system.

### Responsibility

- University Office: Procurement & Distribution Services
- Official: Chief Procurement Officer
- Team: PCard Team
- Role that Completes the Process: PCard Cardholder
- Process Auditor/Frequency: Customer Care Manager/Bi-Annually
- Established: 08/16/2023

#### Associated Systems/Computer Programs

- Bank of America's Works system

### Steps

- 1. Login to the Works system at https://payment2.works.com/works/organization/users.
- 2. Hover over the Expenses tab & click "Transactions".
- 3. Hover over Transactions.
- 4. Click Accountholder.

# BANK OF AMERICA 🤎

| Works | 5         |     |         |        |             |                  |  |
|-------|-----------|-----|---------|--------|-------------|------------------|--|
| Home  | Expenses  | A   | ccounts | Report | s Accountin | g Administration |  |
|       | Transacti | ons | •       | Acco   | untholder   |                  |  |

5. Click the "All" subtab.

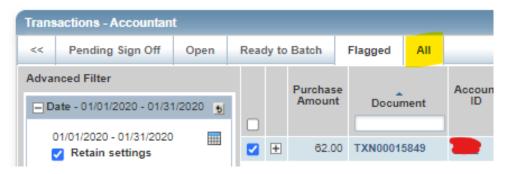

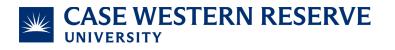

- 6. Modify the date range as needed.
  - To change the date, click the calendar icon next to the preset date range.

| Transactions - Accountant |                                |      |      |       |         |           |      |               |  |
|---------------------------|--------------------------------|------|------|-------|---------|-----------|------|---------------|--|
| <<                        | Pending Sign Off               | Open | Read | dy to | Batch   | Flagged   | AII  |               |  |
| Adva                      | Advanced Filter                |      |      |       | Purchas | e         |      | Account<br>ID |  |
|                           | Date - 01/01/2020 - 01/31/2020 |      |      |       | Amoun   | nt Docu   | ment |               |  |
| 0                         | 01/01/2020 - 01/31/2020        |      |      | _     |         |           |      |               |  |
|                           | Retain settings                | _    |      | +     | 62.0    | 0 TXN0001 | 5849 | -             |  |

- 7. The "Uploaded Receipt" column shows you which transactions have attached receipts.
  - You can filter this list for missing receipts by opening the drop-down box and selecting "No".

| Read | y to | Batch              | Flagged | All  |               |                |                |                   |                          |             |               |                              |                     |                     |    |
|------|------|--------------------|---------|------|---------------|----------------|----------------|-------------------|--------------------------|-------------|---------------|------------------------------|---------------------|---------------------|----|
|      |      | Purchase<br>Amount | Docur   | nent | Account<br>ID | Sign Off       | Date<br>Posted | Date<br>Purchased | Primary<br>Accountholder | Vendor      | Comp Val Auth | Allocation                   | Amount<br>Allocated | Uploaded<br>Receipt | Gr |
|      |      |                    |         |      |               |                |                |                   | ray                      | zest        |               |                              |                     | All 💙               |    |
| 2    | +    | 62.00              | TXN0001 | 5849 |               | AH (APR) (ACT) | 01/24/2020     | 01/23/2020        |                          | ZESTANCHORS | 11115         | INS892501\531200\- OPR892501 | 62.00               | Yes                 | 89 |

- 8. Click the document name, found inside of the "Document" column.
  - The document name always begins with TXN########

| D   | ocument           | Account<br>ID | Sign C   |  |  |  |  |
|-----|-------------------|---------------|----------|--|--|--|--|
| TXN | 00015849          |               | AH (APR) |  |  |  |  |
| ٩   | Allocate / Edit   |               |          |  |  |  |  |
| #   | View Full Details |               |          |  |  |  |  |
|     | Batch             |               |          |  |  |  |  |
| Ţ   | Dispute           |               |          |  |  |  |  |
|     | Manage Receipts   |               |          |  |  |  |  |
|     | Print             |               |          |  |  |  |  |

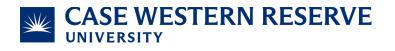

- 9. Click "Manage Receipts".
  - If it does not appear, please email us at <u>Pcard@case.edu</u> and list the transactions you want to attach receipts to. We will flag the transactions which will allow you to edit them.

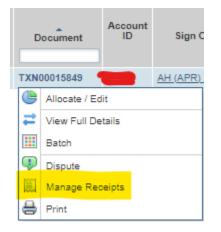

- 10. Click "Add".
  - If you want to remove a receipt, click the checkbox next to the attached receipt and click "Remove".
  - If you want to view the receipt, click "View PDF" and it will download the receipt into a PDF.
- 11. Click "New Receipt".

| -  |                  | Receipts       |            |                    |                             |                   | ×           |  |
|----|------------------|----------------|------------|--------------------|-----------------------------|-------------------|-------------|--|
|    | Upload<br>Date   | ad Receip      |            | File Name          | File Size                   | Description       | Document ID |  |
|    | 01/27/2020       |                | 01/23/2020 | document (284)     | 78.2 KB                     | Zest diamond burs | TXN00015849 |  |
| 15 | elected   1 iter | n              |            | Show 10 🗙 per page | []⊲] ⊲] Page: 1 of 1 [> [>] |                   |             |  |
|    | Add 💌 📃 🖪        | emove View PDF |            |                    |                             |                   |             |  |
|    |                  | _              |            |                    |                             |                   | Close       |  |